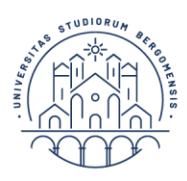

## **MASTER E CORSI DI PERFEZIONAMENTO** *GUIDA PROCEDURA DI PRE ISCRIZIONE*

## *PRIMA FASE - REGISTRAZIONE E LOGIN*

**UNIVERSITÀ** 

**DEGLI STUDI** 

**DI BERGAMO** 

- 1. Accedere allo SPORTELLO INTERNET STUDENTI [\(www.unibg.it](http://www.unibg.it/) link in alto al centro) oppure direttamente<https://sportello.unibg.it/Home.do>
- 2. Effettuare la REGISTRAZIONE (al termine della quale verranno rilasciate le credenziali di accesso) e quindi passare a LOGIN (nel caso di smarrimento delle credenziali inviare richiesta a master@unibg.it)

## *SECONDA FASE – LOGIN E INSERIMENTO DATI*

- 3. Cliccare in alto a destra il simbolo con le 3 linee per aprire la finestra;
- 4. Selezionare: SEGRETERIA ISCRIZIONI TEST DI MEDICINA/PREISCRIZIONE CORSI AD ACCESSO PROGRAMMATO/LAUREA MAGISTRALE/DOTTORATI/MASTER/SOSTEGNO – scorrere in fondo alla lista e cliccare **ISCRIZIONE CONCORSI** e quindi scegliere il CONCORSO (master primo livello, master secondo livello, corso di perfezionamento);
- 5. Selezionare il master/corso di perfezionamento e quindi:
	- dare il comando **CONFERMA E PROSEGUI**,
	- caricare il documento d'identità quindi **PROSEGUI**;

- specificare se è necessario ausilio allo svolgimento delle prove e in caso affermativo caricare la documentazione richiesta;

- inserire i titoli di accesso (**DIPLOMA DI SCUOLA MEDIA SUPERIORE E TITOLO DI LAUREA**) tramite i vari filtri proposti utili all'esatta individuazione

- Selezionare la regione presso cui si trova l'Ateneo/Scuola e quindi cliccare su CERCA ATENEO / SCUOLA

- verificare la lista e selezionare l' Ateneo/Scuola corretto – il Corso di Studio e i relativi dati obbligatori (indicati con l'asterisco)

- verificare il corretto inserimento (flag STATO DI BLOCCO in verde) e quini cliccare su **PROCEDI**

- Integrare la domanda con eventuali documenti richiesti dal bando del corso (cv, attestazione linguistica, ecc.)

- cliccare su **COMPLETA AMMISSIONE AL CONCORSO**

- 6. Stampare la domanda, sottoscriverla in tutte le sue parti ed inserire la data di sottoscrizione;
- 7. Seleziona pagamenti oppure Menù in alto a destra Segreteria Pagamenti e procedere al pagamento tramite PagoPa;
- 8. Inviare i documenti come indicato nel bando del singolo corso entro la scadenza prevista.

Per qualsiasi dubbio o malfunzionamento scrivere a master@unibg.it